# **myCharity Update**

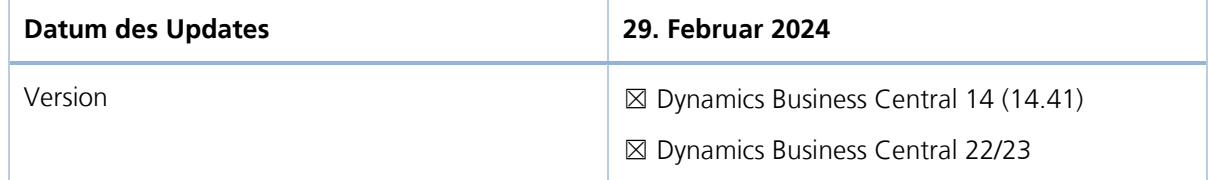

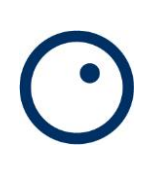

### **Inhaltsverzeichnis**

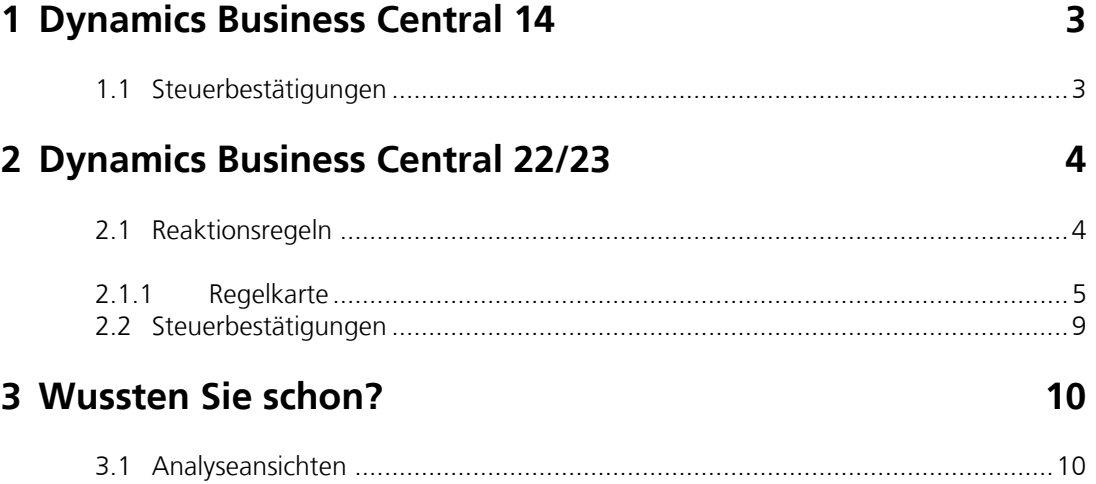

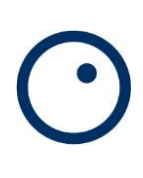

## <span id="page-2-0"></span>**1 Dynamics Business Central 14**

### <span id="page-2-1"></span>**1.1 Steuerbestätigungen**

In der Spenderliste wird nun angezeigt, ob der Kontakt gesperrt ist oder nicht

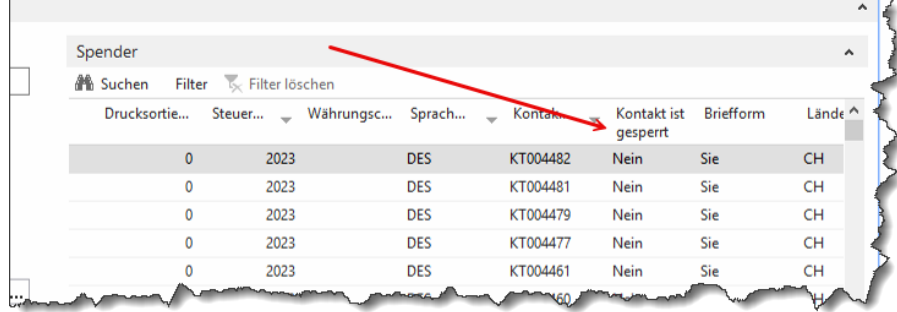

### <span id="page-3-0"></span>**2 Dynamics Business Central 22/23**

### <span id="page-3-1"></span>**2.1 Reaktionsregeln**

Im Oktober 2021 wurde erstmals die Möglichkeit geschaffen, Regeln für bestimmte Aktionen zu definieren. Diese wurden in den damaligen Releasenotes unter dem Stichwort «Kontakte – Wiedervorlageregeln» beschrieben.

Dieses Regelwerk hat nun ein Update erfahren und bietet weitere Möglichkeiten. Die Einrichtung dazu finden Sie an dieser Stelle.

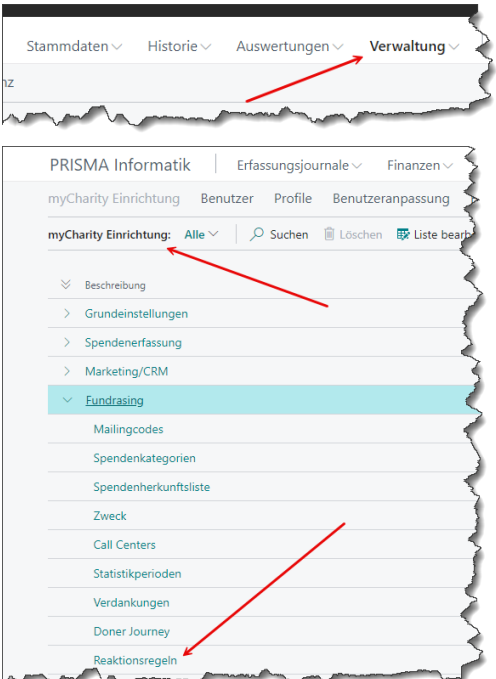

Damit die Regeln ausgeführt werden, müssen diese generell in der Buchungseinrichtung aktiviert werden

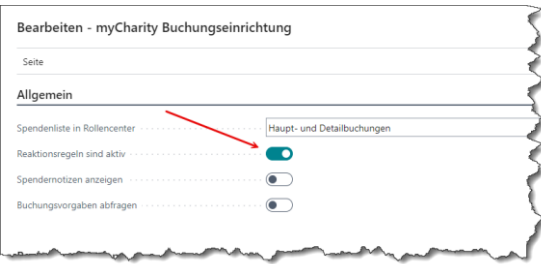

#### <span id="page-4-0"></span>**2.1.1 Regelkarte**

Regeln dieser Art werden generell während es Buchungsprozesses eines Spendenerfassungsjournals im Hintergrund ausgeführt.

#### **2.1.1.1 Register Allgemein**

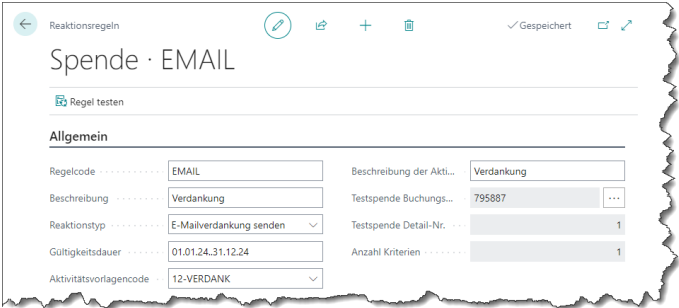

#### **Regelcode**

Eindeutiger Code zu Kennzeichnung der Regel. Wird manuell erfasst

#### **Beschreibung**

Textfeld zum beschreiben des Regelzwecks

#### **Reaktionstyp**

Legt fest, was bei der Ausführung der Regel im System erfolgen soll. Folgene Auswahl ist möglich

- -
- 
- ➢ Projektwiedervorlage erstellen Für das Projekt wird eine Wiedervorlage erstellt
- ➢ E-Mailverdankung senden Die Spende wird direkt per E-Mail verdankt

➢ Inaktiv Die Regel pausiert, wird nicht ausgeführt

➢ E-Mail an Kontakt Der Spender erhält eine Emailbenachrichtigung

Für den Kontakt wird eine Wiedervorlage erstellt

#### **Gültigkeitszeitraum**

Hier kann ein gewohnter Datumsfilter eingetragen werden. Die Regel wird dann nur in diesem Zeitraum ausgeführt (z.B. 01.10.24..31.10.24)

#### **Aktivitätsvorlage**

Auf dem Kontakt wird ein Aktivitätsprotkolleintrag erstellt mit diesem Code und der ebenfalls hier definierbaren Beschreibung zur Aktivität

#### **Testspende Buchungs-Nr.**

Über die Menüfunktion «Regel testen» kann die aktuelle Regel getestet werden. Dazu wird die hier eingetragene Spende verwendet. Die Spende wird über den Assist-Button ausgewählt.

#### **Anzahl Kriterien**

Zeigt die Anzahl der hinterlegten Regelwerte an. Es müssen immer alle erfassten Regelkriterien auf eine Spende zutreffen, damit diese greift.

Auf den einzelnen Kontakten kann festlegt werden, ob der Kontakt eine automatische E-Mailverdankung erhalten, oder weiterhin in schriftlicher Form verdankt werden soll. Die Standardeinstellung ist «Brief»

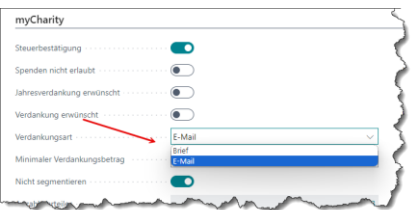

**PRISMA Informatik AG** | Riedwiesenstrasse 23 | CH-8305 Dietlikon | Tel. +41 44 833 23 55 I support@prismanet.ch I www.prisma-informatik.ch

### **2.1.1.2 Register Regelkriterien**

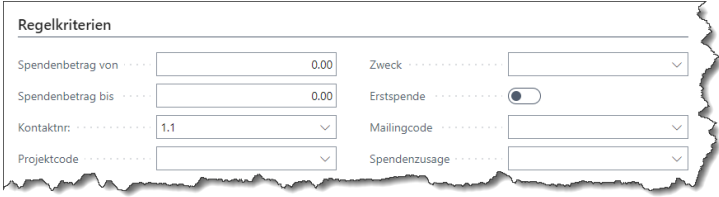

#### **Spendenbetrag von/bis**

Der Spendenbetrag muss in diesem Bereich liegen

#### **Kontaktnr.**

Die Spende muss von diesem Kontakt getätigt worden sein

#### **Projektcode**

Die Spende muss für dieses Projekt einbezahlt worden sein

#### **Zweck**

Die Spende muss für diesen Zweck einbezahlt worden sein

#### **Erstspende**

Es muss sich um eine Erstspende handeln

#### **Mailingcode**

Die Spende muss für diesen Mailingcode einbezahlt worden sein

#### **Spendenzusage**

Die Spende muss für diese Spendenzusage einbezahlt worden sein

#### **2.1.1.3 Register Follow-Up Kriterien**

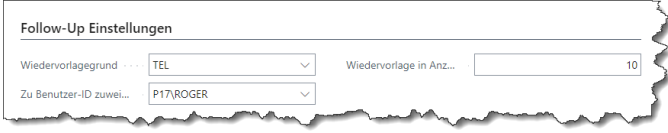

#### **Wiedervorlagegrund**

Geben Sie den Grund für eine Wiedervorlage an

#### **Zuweisen an**

Dem hier eingetragen Anwender wird der betroffene Kontakt, bzw. das Projekt im Rollencenter vorgelegt

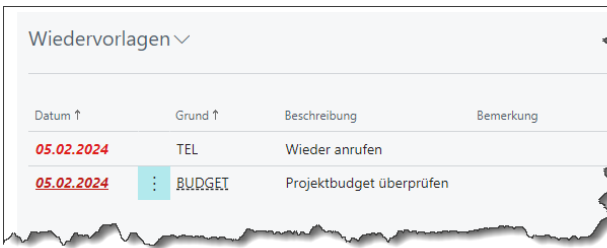

#### **Wiedervorlage in Anzahl Tagen**

Die hier eingetragene Anzahl Tage werden zum aktuellen Tagesdatum addiert und bilden das Wiedervorlagedatum für die ob aufgeführte Wiedervorlageliste

the control of the control of

Beispiel: 07.02.2024 plus 10 Tage -> Wiedervorlage am 17.02.2004

#### **2.1.1.4 Register Follow-Up Kriterien**

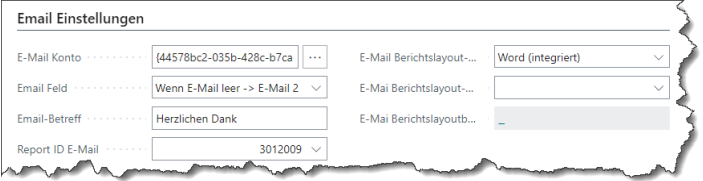

#### **E-Mail Konto**

Über dieses E-Mail Konto erfolgt der Versand der Kontaktemails

#### **Email Feld**

Bestimmt, welches E-Mail Feld des Kontaktes zum Versand verwendet werden soll

#### **Email-Betreff**

Betreffzeile des Emails

#### **Report-ID E-Mail**

Dieser Report bestimmt Art und Aussehen des E-Mail Inhaltes. Der Bericht kann in gewohnter Weise in Microsoft Word gestaltet werden.

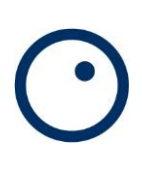

### <span id="page-8-0"></span>**2.2 Steuerbestätigungen**

In der Spenderliste wird nun angezeigt, ob der Kontakt gesperrt ist oder nicht

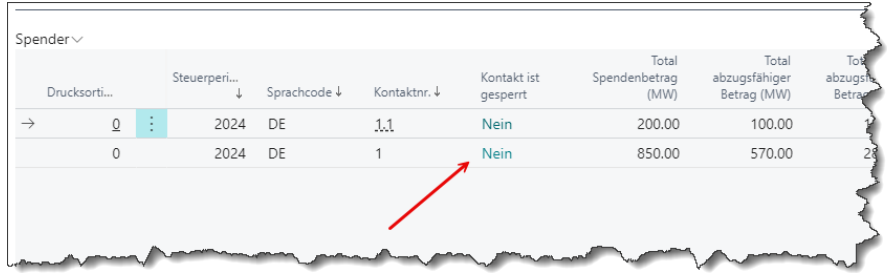

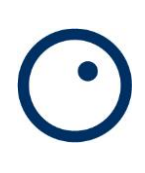

### <span id="page-9-0"></span>**3 Wussten Sie schon?**

### <span id="page-9-1"></span>**3.1 Analyseansichten**

In der Cloudversion können Sie jede Liste schnell und einfach mit Analyseansichten versehen und diese in Pivotform darstellen

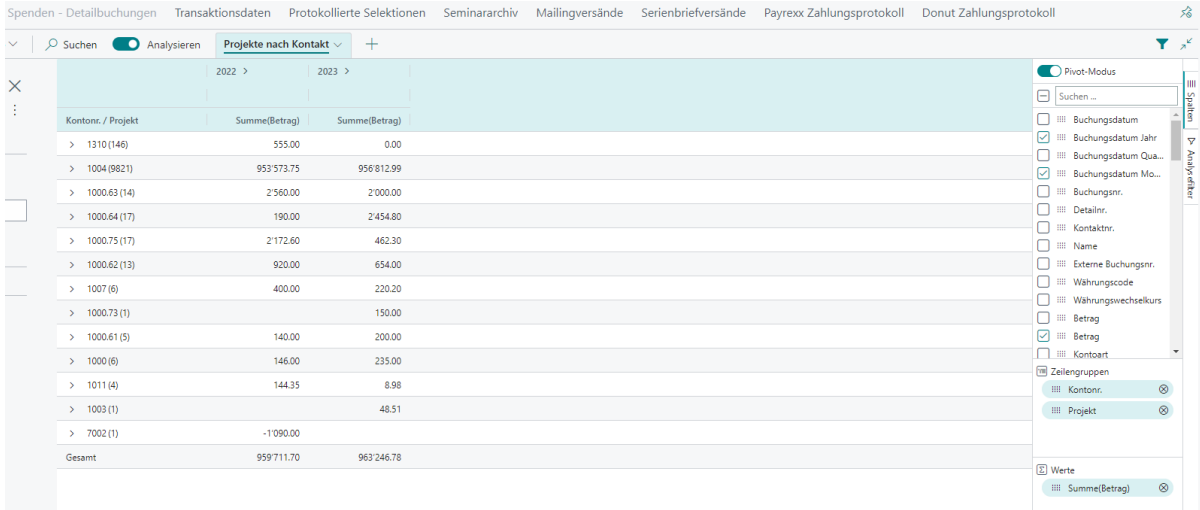

Es lassen sich beliebig viele Ansichten pro Liste erstellen und mit einem eigenen Namen versehen. Ebenso können Sie einen Link kopieren und weitergeben. Personen mit Zugriff auf das System können so schnell und einfach eine vordefinierte Analyse aufrufen und einsehen

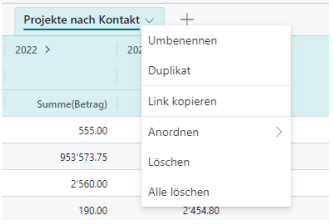